# CAMERA DI COMMERCIO INDUSTRIA ARTIGIANATO E AGRICOLTURA DI BARI

# PROCEDIMENTO DI RINNOVO DEL CONSIGLIO CAMERALE QUINQUENNIO 2021-2026

### **Istruzioni tecniche per la compilazione dell'allegato D**

### **Avvertenza**

Le organizzazioni sindacali dei lavoratori e le associazioni di tutela degli interessi dei consumatori e degli utenti dovranno compilare l'elenco degli associati contenuto nell'allegato D messo a disposizione dalla Camera di Commercio di Bari in formato Microsoft Office Excel (.xlsx) ed in formato aperto LibreOffice Calc (.ods)

L'**elenco** di cui all'**allegato D** deve essere presentato in formato PDF/A

### **Come creare il file PDF/A**

Il formato PDF/A rappresenta lo standard dei documenti delle Pubbliche Amministrazioni adottato per consentire la conservazione nel lungo periodo degli stessi.

Per creare un file in questo formato occorre aver installato sulla propria stazione un programma che configuri una stampante virtuale in grado di generare file pdf da qualsiasi applicazione.

Un software estremamente valido e utile allo scopo è **PDF Creator,** liberamente scaricabile da questo indirizz[o:](http://sourceforge.net/projects/pdfcreator/) <https://download.pdfforge.org/download/pdfcreator/PDFCreator-stable>

Dopo averlo installato tra i Dispositivi comparirà una stampante virtuale chiamata **PDF Creator.**

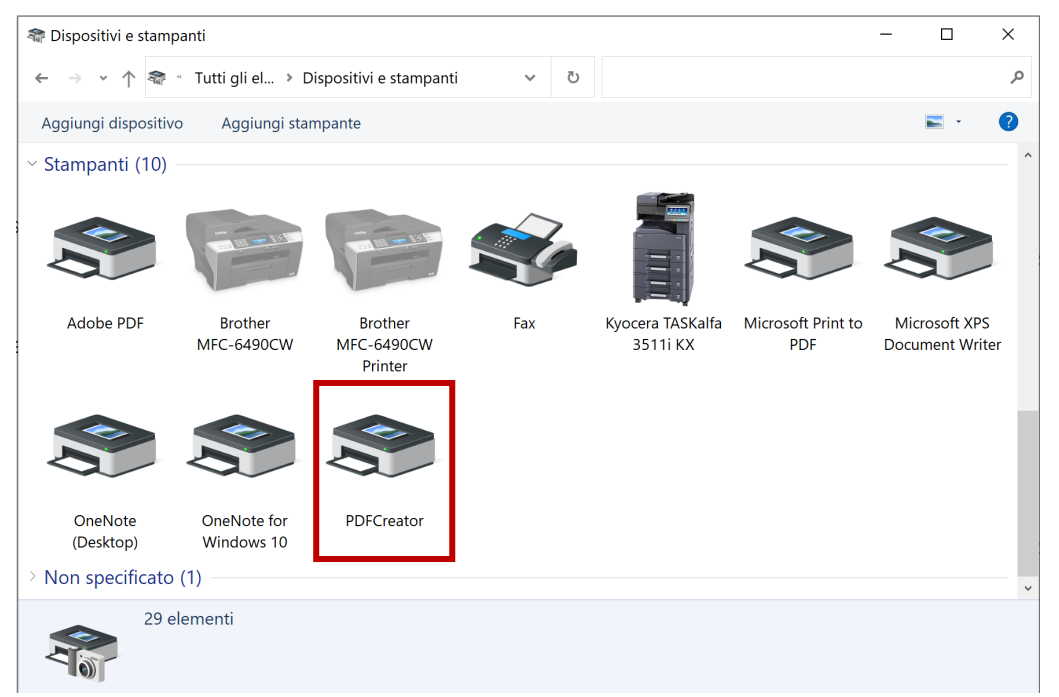

Quindi, completato l'inserimento di tutti i record e verificata la correttezza degli stessi, occorre prestare attenzione all'impaginazione del foglio elettronico (ad es. la larghezza delle colonne) in modo che in fase di creazione del file PDF/A non vengano tagliate parti del foglio elettronico e quindi dei dati (ad esempio, potrebbe risultare utile imporre alle celle della colonna "denominazione e ragione sociale" il formato testo a capo, adattare il formato delle righe, la grandezza del carattere…), attraverso la funzione **Anteprima di stampa**,

Per procedere con la creazione del file PDF/A, nel menu **File** selezionare il comando **Stampa**. Nella finestra che appare selezionare la stampante virtuale **PDF Creator** e confermare la scelta

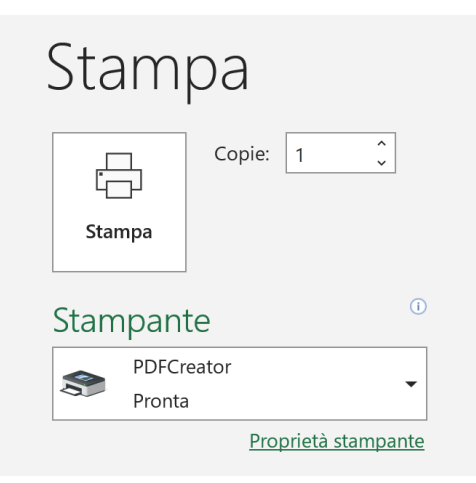

Nella successiva finestra di riepilogo delle informazioni inserite il **Nomefile** e la **Cartella** di destinazione. Compilare eventuali dati aggiuntivi come **Titolo**, **Autore**, …

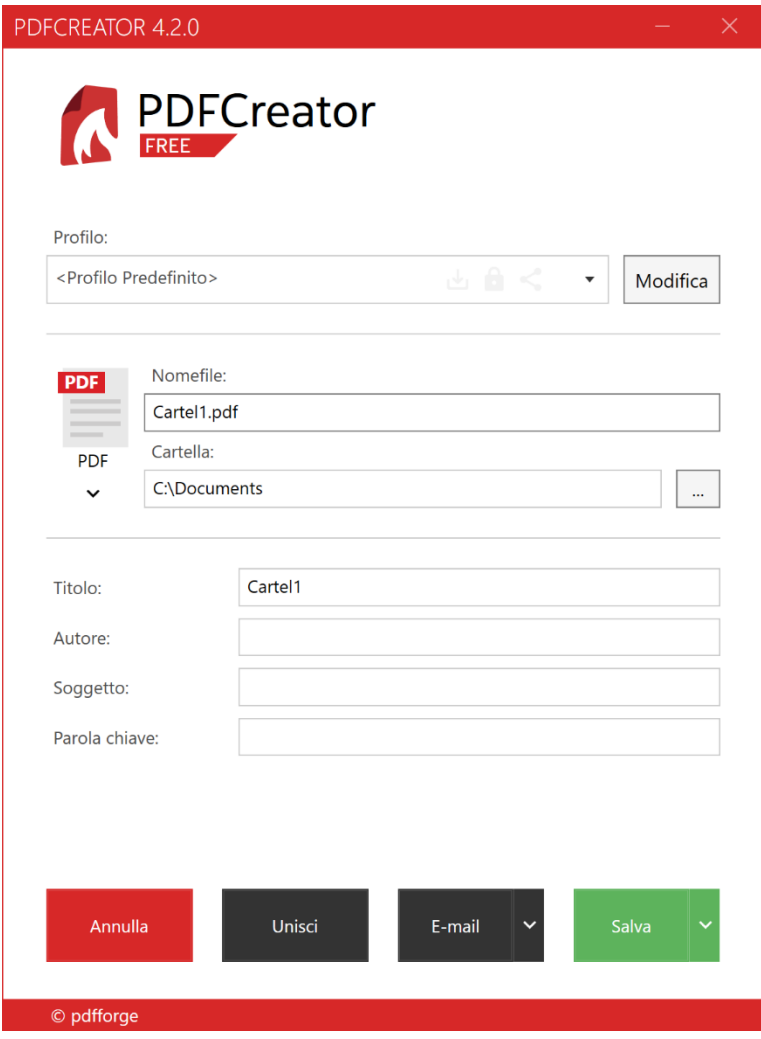

Cliccare sulla voce **PDF** e selezionare **PDF/A-3b**

Cliccare sulla voce a sinistra **Salvataggio** e di seguito scegliere il formato **PDF/A-1b** (questo è il nome completo del formato richiesto dalla PA) e confermare con **Salva.**

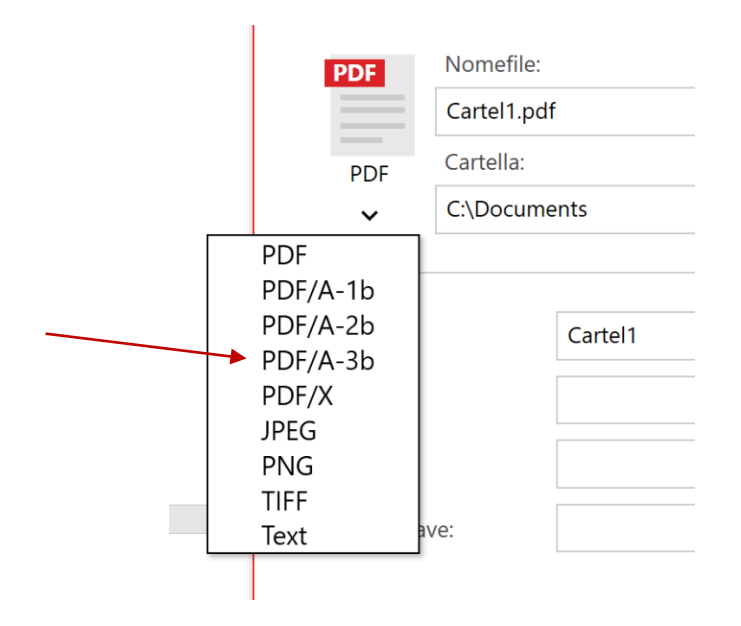

Il sistema a questo punto ripropone la finestra delle proprietà di PDFCreator, nella quale è possibile ciccare su **Salva** per procedere con la creazione del file.

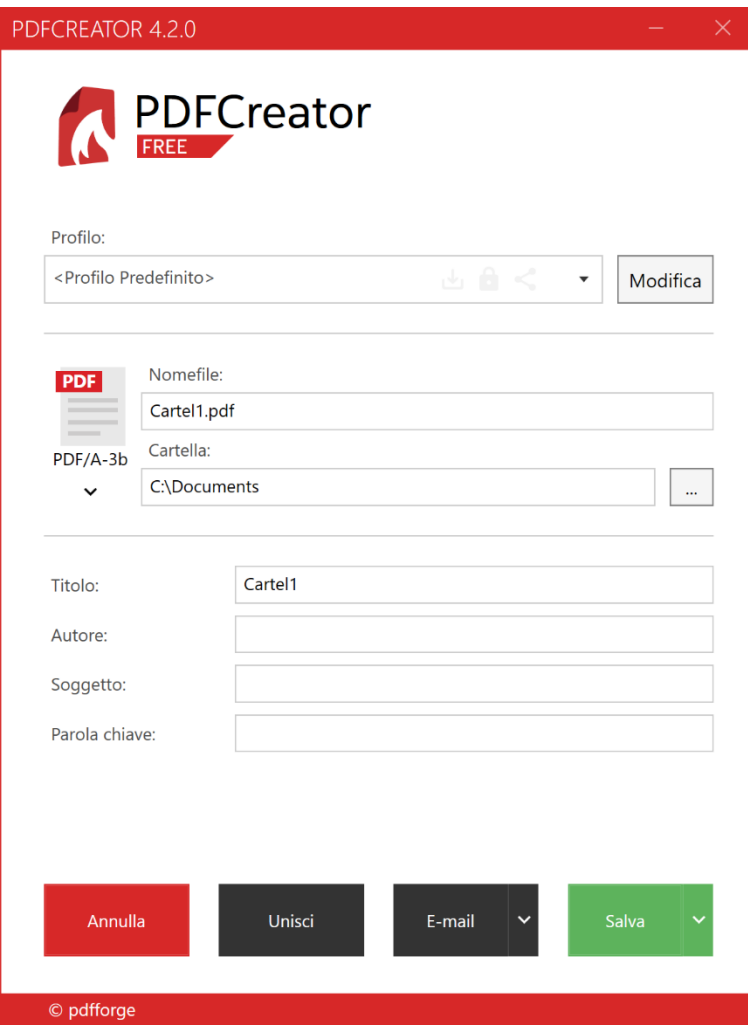

# **Come firmare digitalmente e cifrare il file**

L'allegato D, in PDF/A, **deve** essere firmato digitalmente dal legale rappresentante dell'associazione imprenditoriale. Inoltre, è previsto l'utilizzo del certificato pubblico di cifratura della Camera di Commercio di Bari per la crittografia asimmetrica dei documenti elettronici sopra citati, quale strumento a protezione e garanzia della riservatezza dei dati

Occorre quindi avere a disposizione:

**Una CNS attiva su smartcard del legale rappresentante** + **Lettore di smartcard** + **Software apposito**  (ad esempio, File Protector**,** DIKE, ecc.: [https://card.infocamere.it/infocard/pub/download-software\\_5543](https://card.infocamere.it/infocard/pub/download-software_5543)

## OPPURE

## **una CNS o Digital DNA attiva su token USB del legale rappresentante**

### **Il certificato pubblico di cifratura è scaricabile al seguente indirizzo**

<https://www.ba.camcom.it/info/rinnovo-consiglio-camerale-2016-2021-cifratura-ed-istruzioni-tecniche>

### Manuali di firma e cifratura:

- [Manuale File Protector](https://card.infocamere.it/infocard/FileDocManager/download?file=/File%20Protector/Manuale_File_Protector_6.pdf)
- **[Manuale DIKE](https://card.infocamere.it/infocard/FileDocManager/download?file=/infocert/Manuale%20DikeIC_Desktop_2017%20v1.1.pdf)**
- [Manuale Firma4ng](https://card.infocamere.it/infocard/FileDocManager/download?file=/Manuale_firma4ng.pdf)

## **Come salvare il file**

L'allegato D in PDF/A, firmato digitalmente (ora hal'estensione .p7m .p7e) va salvato su:

• un supporto digitale non riscrivibile (CD o DVD) o chiavetta USB contenente l'allegato D in formato PDF/A

Il supporto digitale può essere presentato:

• a mano in busta chiusa sigillata (recante la dicitura "Allegato D") solo firmato digitalmente dal legale rappresentante

### OPPURE

• tramite raccomandata firmato digitalmente e crittografato con tecnica asimmetrica, utilizzando una chiave pubblica scaricabile nella apposita sezione sul sito istituzionale dalla Camera di Commercio.

**(\*) Le informazioni contenute nel presente documento sono finalizzate ad agevolare la predisposizione della documentazione e non esimono gli interessati dalla conoscenza e scrupolosa applicazione delle disposizioni di legge e di regolamento vigenti.**